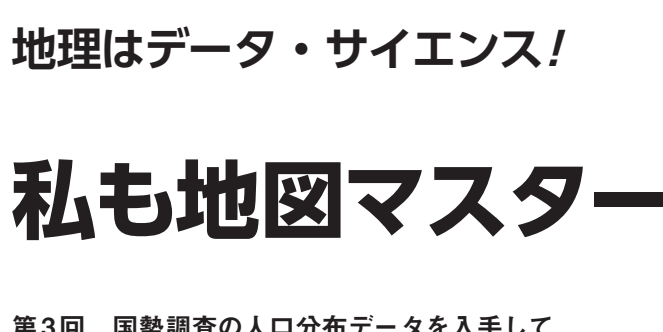

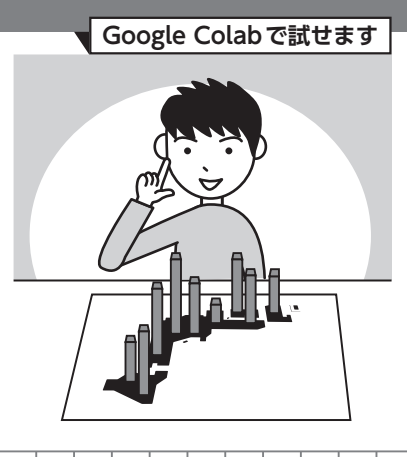

小野原 彩香,岩崎 亘典 第3回 国勢調査の人口分布データを入手して 統計地図を作ってみよう

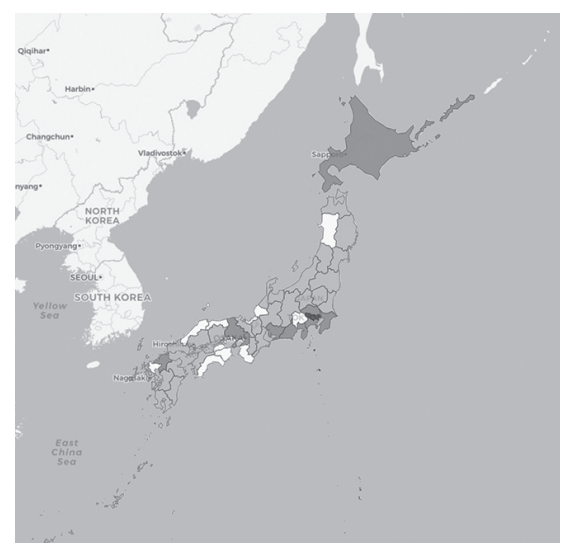

**図1 地図の上に人口分布を重ね表示した階級区分図**

今回からは、地図に統計データをもりこんだ。い わゆる主題図の描き方を学びます.主題図という名 前は聞き慣れない人もいるかと思いますが、身近な ところでは,毎日のように報道されている,都道府 県ごとの新型コロナ感染者数のマップなどです.

 使 用 す る 言 語 はPython, 開 発 環 境 はGoogle Colaboratoryを想定しています. 詳しい使い方は. サポート・ページをご覧ください.

**リスト1 必要なライブラリのインストールとインポート** 

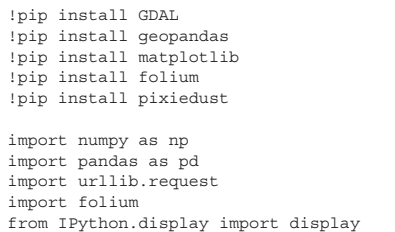

## ● 統計データを地図上で表現してみる

主題図のうち、コロプレスマップ(階級区分図)は 白地図に別の情報を付け加えて,情報の大小や種類に よって色分けして見やすくしたものです.領域ごとの 違いが一目で把握できる事から,さまざまな分野で利 用されています.今回は、政府統計のe-Statにある国 勢調査データをAPIで取得して,コロプレスマップ を作成します(**図 1**).

# **地図の作成に必要な準備**

## ● 政府統計のe-StatのAPI利用には登録が必要

 コロプレスマップに使用するデータを加工するのは 意外と手間が掛かります.そこで,APIの仕組みを導 入します.整理したデータを,必要な部分だけ持って こられるのがAPIです.今回はAPIでデータを取得 し,そのデータをコロプレスマップの形式で表示させ る地図を作ります.

 今 回 は 政 府 統 計 のe-Stat(https://www. e-stat.go.jp/)のAPIを利用して,国勢調査の データを入手します. API機能を使うためには、登録 が必要なので,

https://www.e-stat.go.jp/mypage/ user/preregister

からユーザー登録をしてください. また.

https://www.e-stat.go.jp/api/apiinfo/api-guide

に従い,アプリケーションIDの取得を行う必要もあり ます.このアプリケーションIDは,のちにPythonコー ドの中に記述する必要があるので控えておきます.

## ● 必要なライブラリ

 必要なライブラリをインストールし,インポートし ます(**リスト 1**).ライブラリとは,これからの作業に 必要なプログラムを全部入れた道具箱のようなもので す. 以下に各々のライブラリについて説明します. ①GDAL:地理情報のラスタとベクタを取り扱う ②geopandas:pandasというデータ解析系に特化し

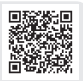

私も地図マスター

#### **リスト 2 取得したいデータのIDを調べる**

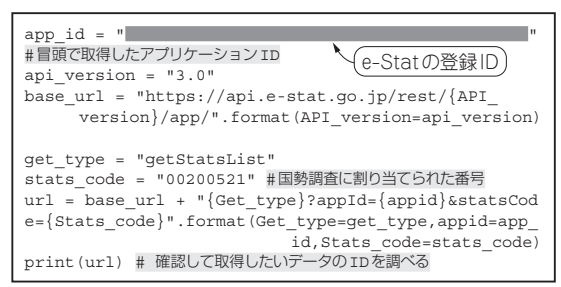

たライブラリの拡張版で,幾何学的(図形や空間) な解析を可能にする

③matplotlib:グラフ描画

④folium:leaflet.jsというインタラクティブな地図 の描画を可能にするJavaScriptで書かれたライブ ラリをPyhton環境に導入する

⑤pixiedust:データをGUIのように可視化できる

**APIを使ってデータを取得**

## ● まず取得したいデータのIDを調べる

 今回はe-Stat APIのバージョン3.0を使用しています. 国勢調査のデータをAPIで指定する番号は,https:// www.e-stat.go.jp/statistics/00200521 のように政府統計コードの欄に表示があります.この 場合,国勢調査の番号は00200521です.もし,他の 調査データ,例えば,労働力調査であれば00200531 です.e-Statの仕様書では,

http(s)://api.e-stat.go.jp/rest/< バージョン>/app/getStatsList?<パラメー タ群>

としてリクエスト用URLを指定するように指示があ ります. 従ってリスト2のように指定して、統計表情 報に関する以下のリクエスト用URLを取得して,確 認して取得したいデータのIDを調べられます.

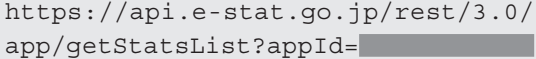

e-Statの登録ID よstatsCo de=00200521

## ● 国勢調査データを入手

 今回は,令和2年国勢調査 人口等基本集計(主な内 容:男女・年齢・配偶関係,世帯の構成,住居の状 態,母子・父子世帯,国籍など)の中の,男女別人口 -全国,都道府県,市区町村[2000年(平成12年)市 区町村含む]のデータを使用することにします. 従っ て,国勢調査の中の個別の調査データを参照する URLを生成します. このコードをリスト3に示し, 以

#### **リスト 3 国勢調査データを入手**

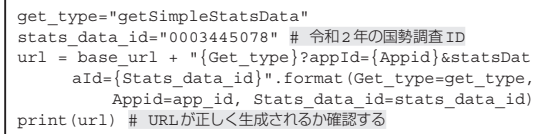

下に説明します.

### **▶使用する調査データ番号を指定**

2行目のstat data idの箇所で使用する調査 データ番号を指定します. こちらは国勢調査全体のリ スト(**リスト2**の実行結果)で番号を探すこともできま す. 一方, e-Statのサイト(https://www.e-stat. go.jp/dbview?sid=0003445078)の よ う に, 直接. e-Stat内を検索して、表示したいデータを検索 することもできます.

### **▶データ形式を選ぶ**

e-Statの APIでは、データ形式はXML, ISON, JSONP,CSVの4つを選ぶことができます(2022年11 月現在).今回,データ形式はCSVを選択しています.

**リスト3**を実行すると以下のリクエスト用URLが 生成されます.

https://api.e-stat.go.jp/rest/3.0/ app/getSimpleStatsData?appId=

### e-Statの登録ID <mark>&</mark>

statsDataId=0003445078

 e-Statの仕様書で指定されたリクエスト用URLの形式 は以下のようになっているので, qetSimpleStatsData の部分をgetStatsDataと変更すればXML形式, json/getStatsDataと す れ ばJSON形 式, jsonp/getStatsDataと す れ ばJSONP形 式 で データを取得できます.

http(s)://api.e-stat.go.jp/rest/< バージョン>/app/getSimpleStatsData?< パラメータ群>

● 取得したデータから必要なものをピックアップ

 都道府県ごとの人口を地図上に表示させるため,リ ンク先のデータから地図表示に必要なデータのみを ピックアップしてきます.このコードを**リスト 4**に示 します.

**リスト4**の3行目のcd\_cat\_01で,総数の人口を 表示するか,男性の人口にするか,女性の人口にする かを指定します. また、4行目のlv areaは集計単 位で,今回は都道府県ごとの人口を指定します.5行 目のsection header flgは, セクションヘッ ダで今回は無しにしておきます.

**リスト 4**を実行すると次のURLが生成されます.

### **リスト 4 地図表示に必要なデータのみをピックアップ**

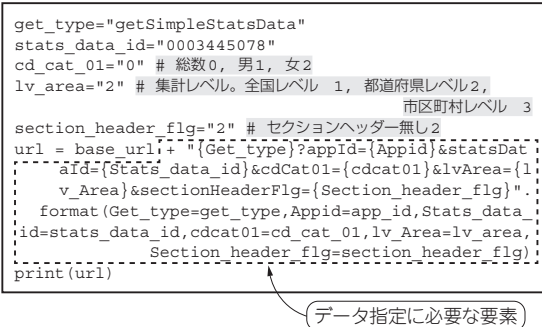

### **リスト 5 取得したURLの中身を読み出す**

d = urllib.request.urlopen(url).read().decode("utf8") d

(**a**)ソースコード

"tab\_code","表章事項","cat01\_code","男女","area\_code"," 全国,都道府県,市区町村(2000年市区町村含む)","time\_code","時間 軸(年次)","unit","value","annotation""2020\_01","人口"," 0","総数","01000","北海道","2020000000","2020年","人"," 5224614","""2020\_01","人口","0","総数","02000","青森県", "2020000000","2020年","人","1237984","""2020\_01","人 口 ","0","総 数","03000","岩手県","2020000000","2020年","人 ","1210534","""2020\_01","人 口","0","総 数","04000","宮 城 県","2020000000","2020年","人","2301996","""2020\_01"," 人口","0","総数","05000","秋田県","2020000000","2020年"," 人","959502","""2020\_01","人口","0","総数","06000","山形 県 ","2020000000","2020 年 "," 人 ","1068027","""2020\_01"," 人口","0","総数","07000","福島県","2020000000","2020年"," 人","1833152","""2020\_01","人口","0","総数","08000","茨城 県 ","2020000000","2020 年 "," 人 ","2867009","""2020\_01"," 人口","0","総数","09000","栃木県","2020000000","2020年"," 人","1933146","" (以下省略)

(**b**)実行結果

#### **表 1 APIで取得した人口分布のデータ**

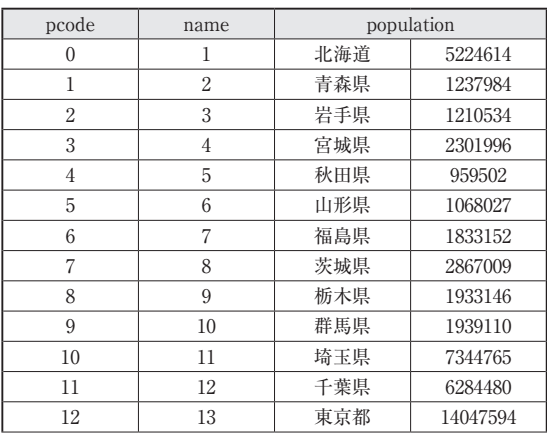

(以下省略)

**リスト6 次にデータを加工しやすい形に成形(改行で分割)** 

dlines = d.splitlines()[1:] #改行で分割 dlines

(**a**)ソースコード

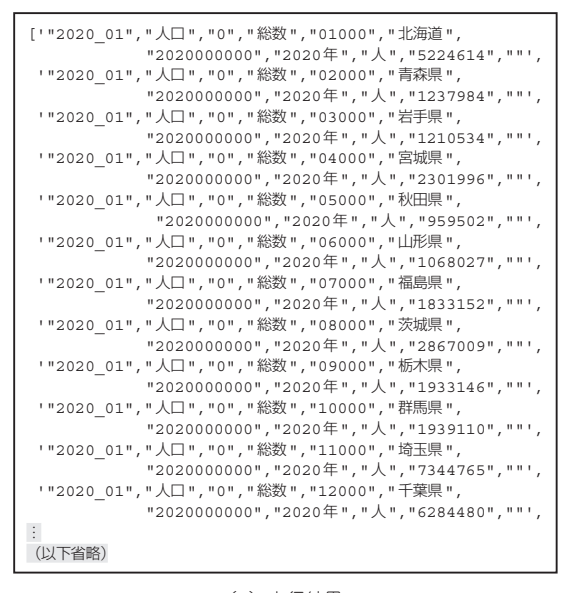

(**b**)実行結果

**リスト 7 次にデータを加工しやすい形に成形**[表頭の3種類のラ ベル(**表 1**の列ラベル)を用意]

pcodes = []  $names = []$ populations = []

#### **リスト 8 最終的に引数 dfにデータを渡す**

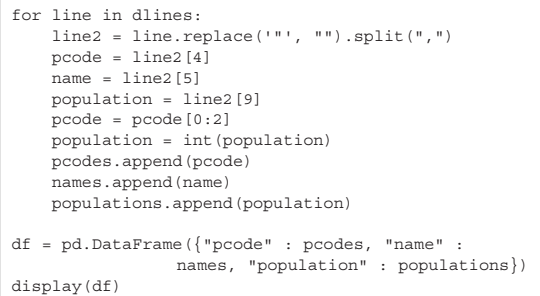

https://api.e-stat.go.jp/rest/3.0/ app/getSimpleStatsData?appId= e-Statの登録ID しゅうしゅうしゅぎょう statsDataId=0003445078&cdCat01=0&lv

Area=2&sectionHeaderFlg=2

#### **リスト 9 ベースとなる地図の作成**

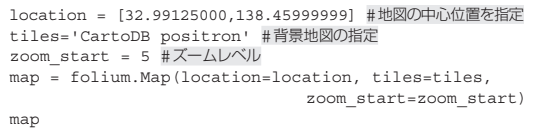

#### **リスト 10 都道府県境界のあるベクタ・データの読み込み**

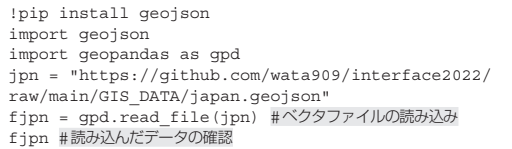

### ● 取得したデータの取り出し

 取得したURLの中身を読み出します(**リスト5**). 次にデータを加工しやすい形に成形します (リスト6. **リスト 7**).最終的に引数dfに成形したデータを渡し ます(**リスト 8**).この結果,**表 1**が出力されます.

**地図の描画**

## ● ①ベースとなる地図の作成

成形したデータ(df)を地図上に示します. この コードを**リスト 9**に示します.

まず. ベースとなる地図を読み込みます. ここでは. foliumというパッケージを使って,leaflet.js というインタラクティブな地図の描画を行います. な お,デフォルトで背景地図には,"OpenStreetMap" "Stamen Terrain","Stamen Toner", "Stamen Watercolor""CartoDB positron", "CartoDB dark\_matter"が使えます.最終的に mapという引数に背景地図の情報を渡しておきます. **リスト9**を実行すると**図 2**が表示されます.

## ● 2都道府県を塗り分けるためには都道府県境界 のあるベクタ・データが必要

 背景地図が表示できたら,次に必要なのは,人口 データを表示させるための枠になる都道府県ごとに境

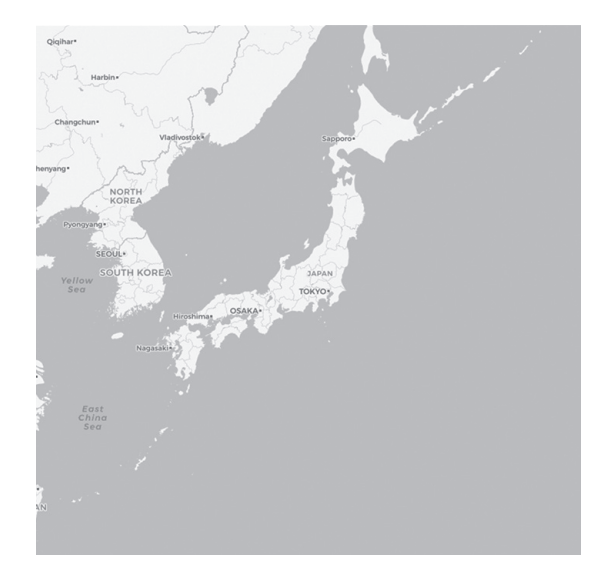

**図2 まずはベースとなる白地図を作成した**

界が示されたベクタ・データです. 今回は geoison と いう形式のファイルで読み込んでいきます.今回はあ らかじめ,

https://github.com/wata909/inter face2022/raw/main/GIS\_DATA/japan. geojson

の場所に都道府県境界のあるベクタ・データの geojsonファイルを置いておきました. それを colaboratory環境に読み込みます.このコードを **リスト 10**に示します.もし,皆さんが各自で似たよ うな地図を作りたい場合は,コンピュータ内やクラウ ド上にgeojsonファイルを置き,それを読み込むこと で同じように地図データを取り込むことが可能です. このコードを**リスト 10**に示します.

無事, geoisonファイルが読み込めて、都道府県ご との位置情報が付加されているリスト(**表 2**)が表示さ れれば, 成功です.

### ● 3人口規模で都道府県を色分け

 いよいよ人口規模に従って,都道府県を色分けする 作業に取り掛かれます. folium.Choropleth関

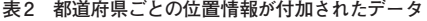

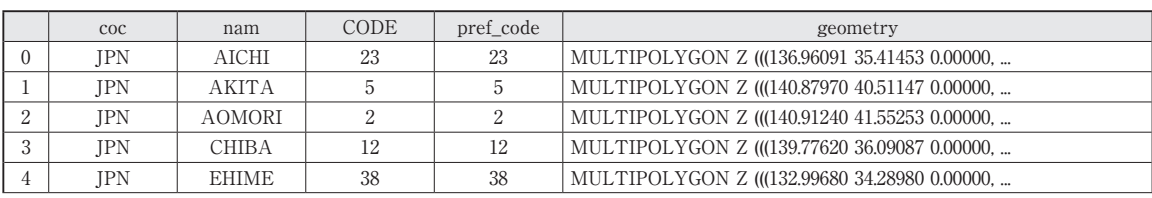

(以下省略)

## **コラム 階級の決め方 小野原 彩香**

● 統計データの階級分けで地図の印象が変わる

 地図を自分で作れるようになると,気になること がいくつか出てきます.今回のようなコロプレス マップの場合,階級の色分けの仕方によって,出来 上がる地図の印象がかなり違うことに気づきます. また,表示させたい統計データの大きさの幅やばら つき具合に偏りがあると,どうやって色分けしたら よいかに悩みます.つまり,データ自体は客観的で も,それを分かりやすく地図という図版にする段階 で,何らかの恣意性が含まれることにも気づくで しょう. 階級の決め方にも絶対的ではありません が,幾つか決まりがあるので**表A**に示します.これ 以外にも地図の用途によって,さまざまな階級の分 け方が存在します.

 地図をつくる上で重要なことは,自分がその地図 で表現したいことは何かを明確にすることと,色分 けの凡例をつけるのを忘れないようにすることで す.

● いろいろな地図を簡単に作れるようになった 紙の地図しか無い頃には,筆者はしょっちゅう道 に迷っていました.自分の位置と周りの建物の位置

を,紙の地図上にイメージする必要がありました し,しかも,地図の一部が古いと,目の前の現実と 一致しません.地図を使いこなすのは随分高度な技 術が必要だなと思っていました.

 今や,自分の場所はスマホが教えてくれるのは当 たり前になりました.自分が回ると地図アプリの地 図もぐるぐる回ります. 地図を作ることも、今では 随分簡単にできるようになりました.今回,使用し たAPIを使えば,かなりのバリエーションの統計 地図を作ることができます.

**表A 階級の決め方の例**

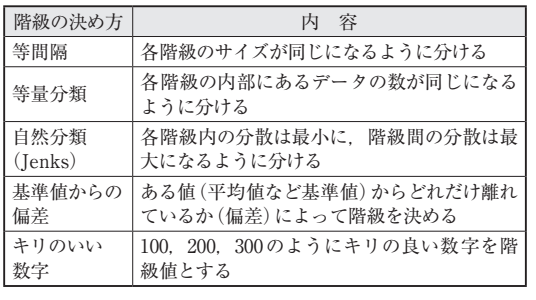

### **リスト 11 人口規模で都道府県を色分け**

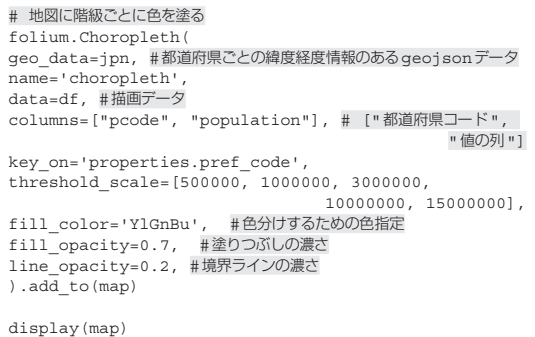

数を使い、パラメータを指定していくことで、思った 地図を描くことができます.

 コロプレスマップは先ほど作った背景地図"map" に色分けの情報を追加することで作成できます.

また,表示に使用しているleafletはインタラク ティブな地図表示なので、左上の+-ボタンで地図の 拡大/縮小が可能ですし、地図上でドラッグ&ドロッ

プ操作をすることで,地図表示の位置を自由に変える ことが可能です. このコードをリスト11に示し. 実 行した結果得られる地図を**図 1**に示します.

\*

 APIの統計データを使って,それを地図上に読み込 み,表示させる手順と,その表示にはコロプレスマッ プを使用する方法を解説しました. 次回は、複数の統 計データを同時に地図上に表示する方法について学ん でいきます.

#### **●参考・引用 \*文献●**

(1)政府統計の総合窓口(Stat)API仕様[バージョン令和元年独 立行政法人7月3.0]. https://www.e-stat.go.jp/api/sites/ default/files/uploads/2019/07/APIspecVer3.0.pdf

(閲覧日: 2022年11月14日)

**おのはら・あやか,いわさき・のぶすけ**